#### SYNERGY SERVER ご利用マニュアル

電子メールのご利用方法 - 03 電子メールソフトの設定方法 for Macintosh - 03 Thunderbird1.0 [OSX]

## 03 Thunderbird1.0

ここでは、「Thunderbird1.0」の設定方法をご説明します。「Thunderbird1.0」を使用する場合、「Mozilla Japan」にて、 「Thunderbird 日本語版」をダウンロードし、お使いのパソコンにインストールする必要があります。詳しいダウンロード・インスト ールの手順は「Mozilla Japan」のサイトを参照してください。

Mozilla Japan…http://www.mozilla-japan.org/products/thunderbird/

なお、ソフトのバージョンによって、内容が多少異なる場合がありますのでご了承下さい。

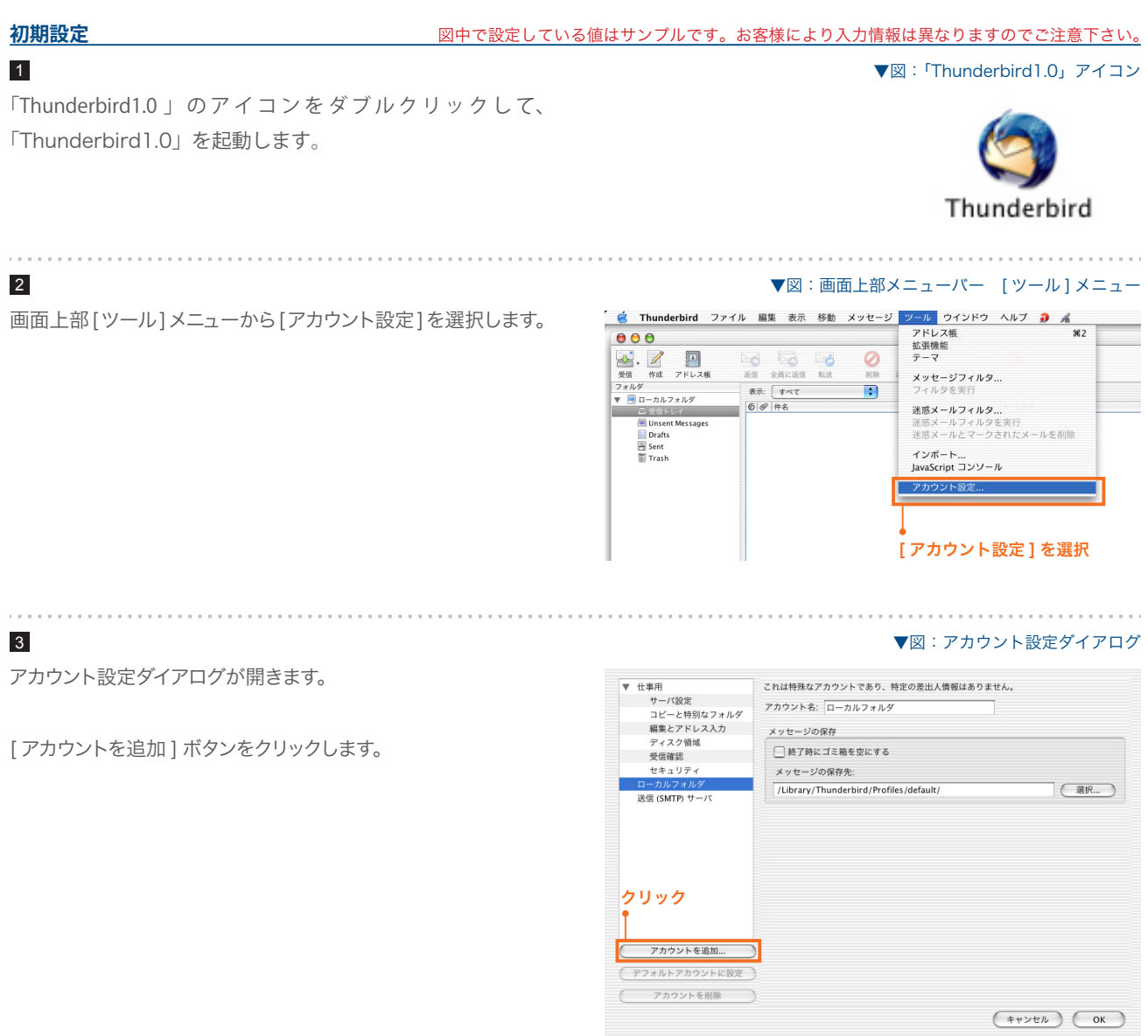

#### SYNERGY SERVER ご利用マニュアル

電子メールのご利用方法 - 03 電子メールソフトの設定方法 for Macintosh - 03 Thunderbird10.[OSX]

#### 4

電子メールアカウントの設定をして行きます。

[ メールアカウント ] を選択して、[ 次へ ] ボタンをクリック します。

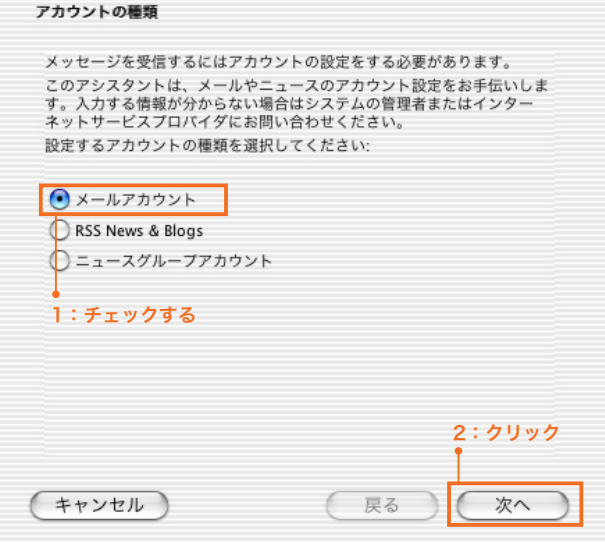

#### ▼図:アカウント設定ダイアログ

▼図:アカウント設定ダイアログ

[ 差出人情報 ] を設定します。

#### **あなたの名前** 1

5

送信するメールの差出人欄に表示されます。お好みの名前 を入力してください。

#### **メールアドレス** 2

. . . . . . . . . . . . .

#### [ 電子メールエイリアス ]@ドメイン名

サイト管理ページで設定した、 お客様のメールアドレスを記 入します。

入力したら、[ 次へ ] ボタンをクリックします。

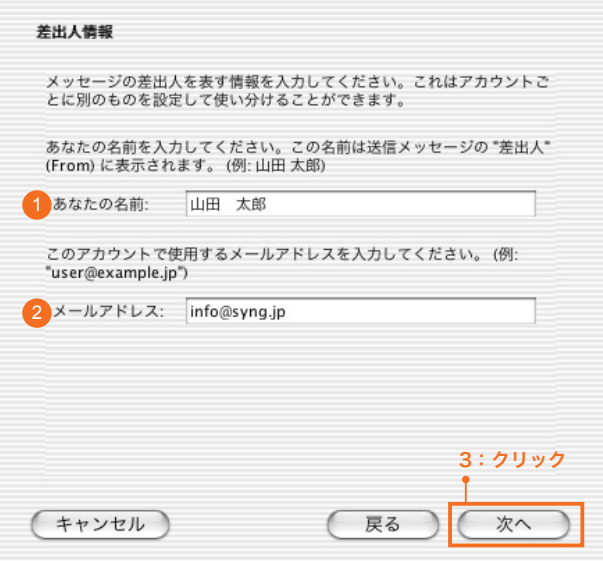

#### SYNERGY SERVER ご利用マニュアル 電子メールのご利用方法 - 03 電子メールソフトの設定方法 for Macintosh - 03 Thunderbird1.0 [OSX]

#### 6

[サーバー情報]を設定します。

**メール受信サーバの種類** 1 「POP」 を選択します。

#### **メール受信サーバ** 2

pop3.ドメイン名 『SYNERGY 設 定 通 知 メ ー ル 』 に 記 載 さ れ て い る [POP3( 受信 ) サーバ ] を入力します。

#### **メール送信サーバ** 3

#### ご利用プロバイダ指定の送信 (SMTP) サーバ

ご利用プロバイダ指定の送信(SMTP)サーバを設定します。 プロバイダ契約時に通知された書類・メール等をご確認い ただくか、お使いのプロバイダ様にお問い合わせ下さい。 または、「smtp.ドメイン名」でも使用可能ですが、お使 いのプロバイダによっては接続が不安定になる場合があり ますので、プロバイダ指定の送信サーバ設定を推奨します。

入力したら、[ 次へ ] ボタンをクリックします。

# [ ユーザー ID] を入力します。 7

#### **受信ユーザ ID** 1

サイト管理ページで設定した [ ユーザ名 ] を記入します。

#### **送信ユーザ ID** 2

基本的に「受信ユーザ」と同じです。サイト管理ページで 設定した [ユーザ名]を記入します。

入力したら [次へ] ボタンをクリックします。

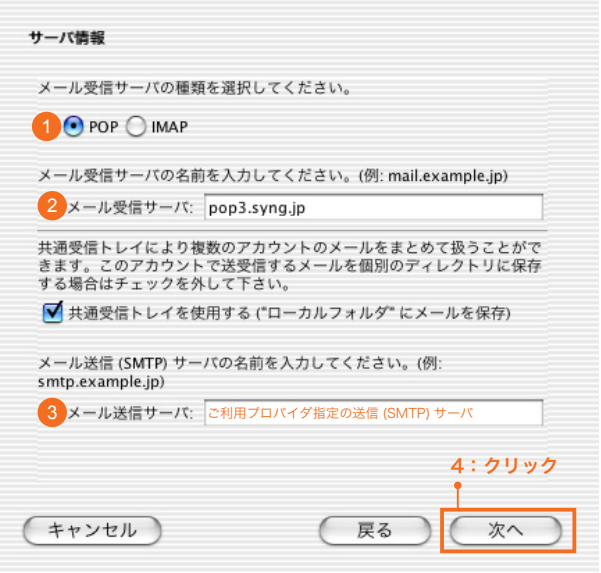

▼図:アカウント設定ダイアログ

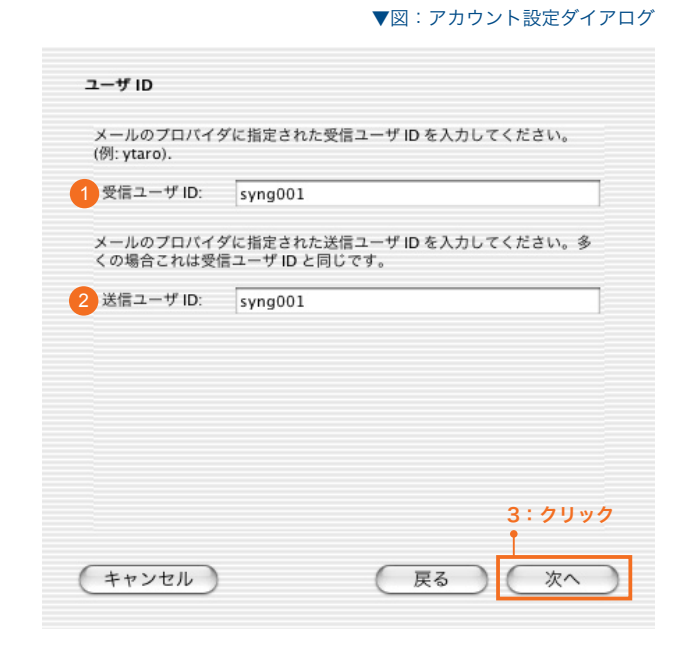

#### SYNERGY SERVER ご利用マニュアル 電子メールのご利用方法 - 03 電子メールソフトの設定方法 for Macintosh -03 Thunderbird1.0 [OSX]

### 8

9

 $\sim 10^{-1}$ 

「アカウント名]を入力します。

#### **アカウント名** 1

このアカウントの名前を設定します。任意でかまいません。

入力したら [次へ] ボタンをクリックします。

# アカウント名 このアカウントに分かり易い名前を付けてください。(例: 仕事用、プライ<br>ベート、ニュース) 1 アカウント名: 仕事用 2:クリック (キャンセル) 戻る 次へ

#### ▼図:アカウント設定ダイアログ

▼図:アカウント設定ダイアログ

[ 設定完了 ] で各項目の設定を確認します。

「今すぐメッセージをダウンロード」をチェックします。

情報が正しければ、[ 終了 ] ボタンをクリックしてください。

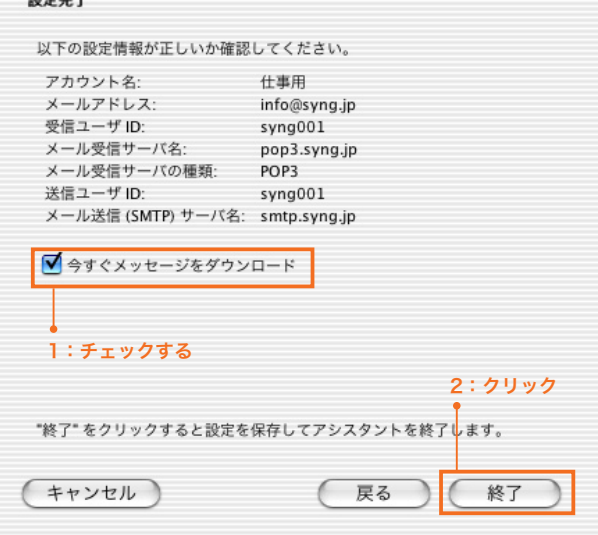

▼図:パスワード入力ダイアログ

[ パスワードを入力してください ] ウィンドウが表示された ら、以下のように設定します。

#### **パスワード** 1

サイト管理ページで設定した [ パスワード ] を記入します。

「パスワードマネージャでこのパスワードを保存する」を チェックします。

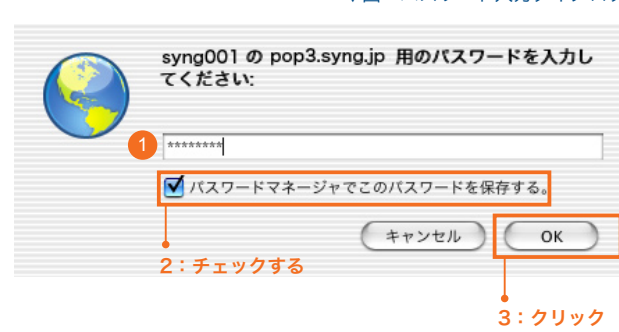

以上で初期設定は完了です。

#### SYNERGY SERVER ご利用マニュアル

電子メールのご利用方法 - 03 電子メールソフトの設定方法 for Macintosh - 03 Thunderbird1.0 [OSX]

#### **設定を変更するには**

設定内容に誤りや変更があった場合は、以下の手順に従って各項目を設定し直します。

#### 1

ウィンドウ上部 [ ツール (T)] メニューから [ 電子メールアカ ウント (A)] を選択します。

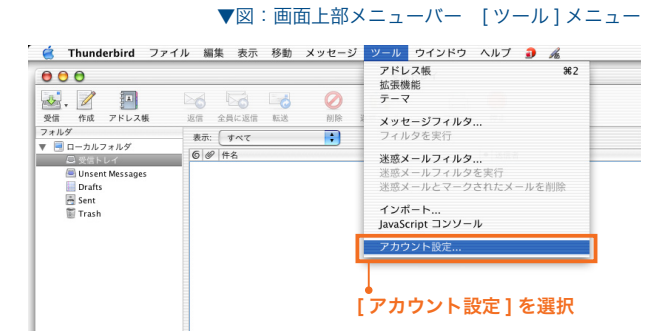

#### 2

[ アカウント設定 ] ウィンドウが開きます。

初期設定で設定した項目を変更するには、ウィンドウ左側メ ニューから [アカウント名] (初期設定の手順7で設定した名 前です。例では「仕事用」)、[ サーバ設定 ]、[ 送信 (SMTP) サー バ ] を選択し、それぞれ設定項目を変更します。 \*印が初期設定で設定した項目です。

#### ▼図:アカウント設定ダイアログ [< アカウント名 >] メニュー

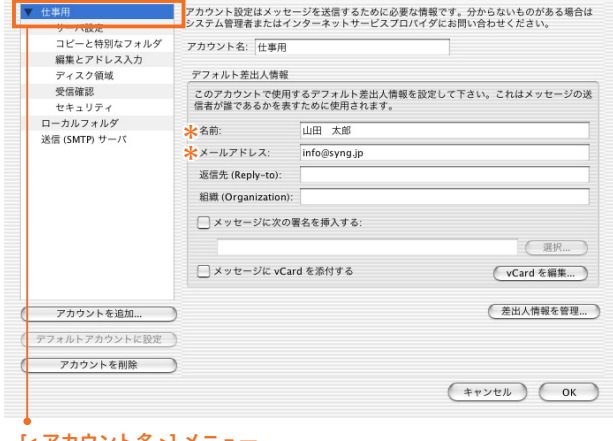

[< アカウント名 >] メニュー

#### ▼図: アカウント設定ダイアログ |送信 (SMTP) サーバ | メニュー マンコン マン マン アカウント設定ダイアログ | サーバ設定 | メニュー

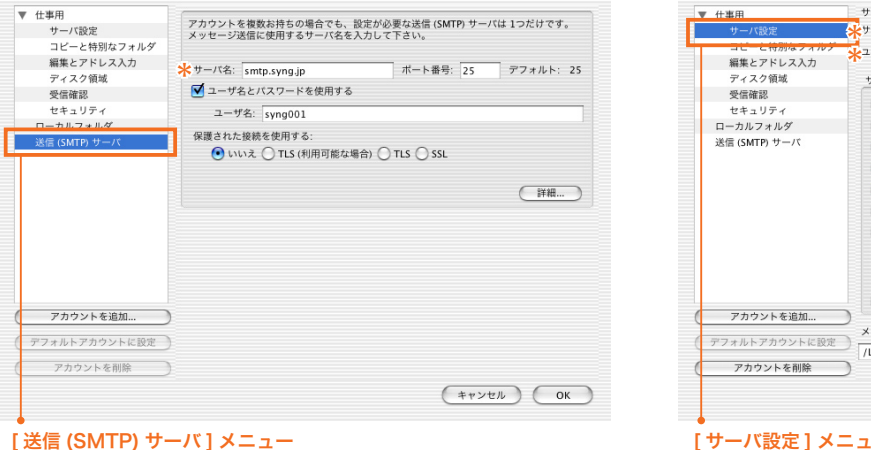

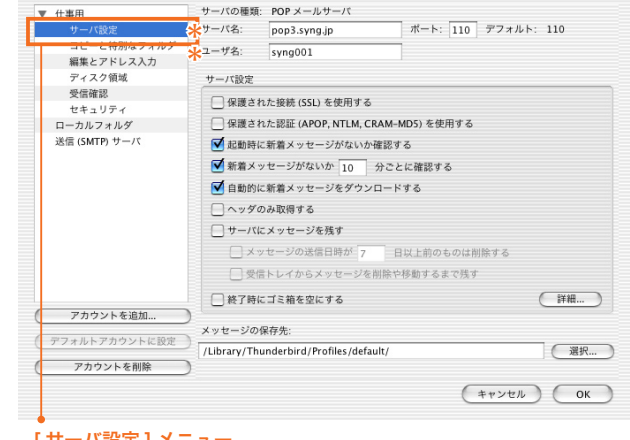